# **คู่มือการใช้งานโทรศัพท์ Cisco 8811**

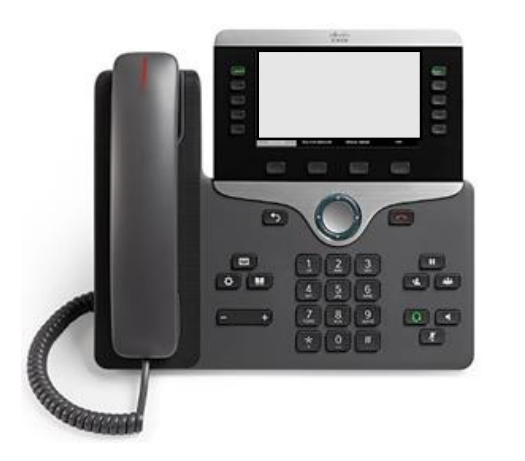

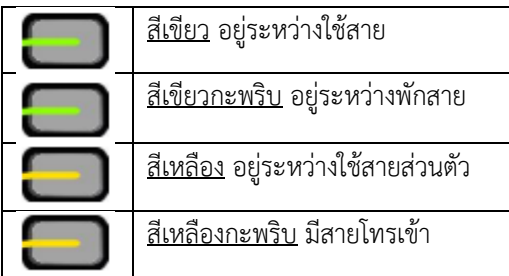

# **ขั้นตอนการใช้งาน Cisco 8811**

1.โทรออก 2.ตอบรับ 3.ปิดเสียง 4.พักสาย 5.ดูสายล่าสุด 6.ประชุมสาย 7.ฝากสายทั้งหมด 8.โอนสาย 9.รับสายแทน 10.ปรับระดับเสียงระหว่างการโทร 11.ปรับระดับเสียงรียกเข้า 12.เปลี่ยนเสียงเรียกเข้า 13.ปรับความสว่างของหน้าจอ 14.เปลี่ยนขนาดฟอนต์ 15.จับคู่อุปกรณ์เคลื่อนที่

### **1.โทรออก**

เมื่อต้องการโทรออก ให้ยกหูโทรศัพท์ขึ้น หรือ กดปุ่ม Speaker Phone เพื่อหมุนเลขหมาย ปลายทาง

### **2.ตอบรับ**

เมื่อมีสายเรียกเข้า สัญญาณเสียกเรียกดังพร้อม แถบสถานะของโทรศัพท์กระพริบสีแดง การรับสาย โดยการยกหู หรือเปิด Speaker Phone

- **3. ปิดเสียง**
	- ขณะที่ใช้สายอยู่ให้กดปุ่มปิดเสียง - กดปิดเสียงอีกครั้ง เพื่อทำการเปิดเสียง

### **4.พักสาย**  $\mathbf{u}$

- กดปุ่มพักสาย/สนทนาต่อ

### **5.ดูสายล่าสุด**

- กดปุ่มแอบพลิเคชัน - หน้าจะแสดงเวลาหมายเลขล่าสุด กดปุ่ม Up/Down เพื่อดูรายการโทรอื่น ๆ

### **6.ประชุมสาย**

- จากสายที่ใช้งานอยู่กดฮุคสวิตช์และปล่อย เพื่อให้มีสัญญาณหมุนหมายเลข
- ป้อนหมายเลขปลายทางที่ต้องการประชุม
- กดและปล่อยฮุคสวิตช์อีกครั้ง เริ่มการประชุม

# **7.ฝากสายทั้งหมด**

- บริเวณแถบปุ่มตรงกลาง แถมปุ่มนำทาง ให้กด ปุ่มคุณสมบัติ
- เลือก Call Forward All (ใช้ลูกศรเพื่อเลือก รายการ คุณสมบัติ)

- ฟังสัญญาณยืนยันแล้วป้อนหมายเลขที่ ต้องการฝากสาย

- หากต้องการยกเลิกให้ทำตามขั้นตอนที่ 1-2 ซ้ำ เมื่อยกหูจะได้ยินเสียงยืนยันการยกเลิกการฝาก สาย

### **8.โอนสาย**  $\mathbf{r}$

- จากสายที่เชื่อมต่ออยู่ กดปุ่มโอนสาย เพื่อป้อน หมายเลขที่ต้องการโอน
- กดปุ่มโอนสายอีกครั้ง

### **9.รับสายแทน**

กดปุ่มแอปพลิเคชัน เลือกเมนู Pickup กด ยืนยันเพื่อรับสาย

**10.ปรับระดับเสียงระหว่างการโทร**

- ปุ่มปรับระดับเสียง กด + เพื่อเพิ่มเสียง และ กด – เพื่อลดเสียง
- เปิดสปีกเกอร์โฟนเมื่อต้องการเพิ่มเสียง เพื่อใช้ งานสปีกเกอร์โฟน

## **11.ปรับระดับเสียงรียกเข้า**

- ปุ่มปรับระดับเสียง กด + เพื่อเพิ่มเสียง และ กด – เพื่อลดเสียง *เมื่อไม่ได้ใช้โทรศัพท์อยู่*

### **12เปลี่ยนเสียงเรียกเข้า**

- กด แอพพลิเคชัน
- เลือก การตั้งค่า > เสียงกริ่ง
- เลือกคู่สาย
- เลื่อนไปยังรายการของเสียงกริ่งและกด เล่น เพื่อฟังเสียงตัวอย่าง
- กด ตั้งค่า และ ใช้เพื่อบันทึกการเลือก

### **13.ปรับความสว่างของหน้าจอ**

- กด แอพพลิเคชัน ≎
- เลือก การตั้งค่า > ความสว่าง
- กดแถบการนำทางไปทางซ้ายเพื่อลด หรือขวา เพื่อเพิ่มความสว่าง
- กด บันทึก

## **14.เปลี่ยนขนาดฟอนต์**

- กด แอพพลิเคชัน
- เลือก การตั้งค่า > ขนาดฟอนต์
- เลือกขนาดฟอนต์
- กด บันทึก

# **15.จับคู่อุปกรณ์เคลื่อนที่**

- ก าหนดอุปกรณ์เคลื่อนที่เป็นโหมดที่สามารถ ค้นพบได้
- ใน IP Phone ให้กด แอพพลิเคชัน
- เลือก Bluetooth > เพิ่ม Bluetooth
- เลือกอุปกรณ์เคลื่อนที่จากรายการอุปกรณ์ที่ สามารถจับคู่ได้
- ยืนยันรหัสผ่านในอุปกรณ์เคลื่อนที่และใน IP Phone
- เมื่อมีข้อความแจ้งให้บันทึกรายชื่อผู้ติดต่อของ โทรศัพท์ให้เลือกเพื่อก าหนดให้ผู้ติดต่อของ อุปกรณ์เคลื่อนที่และประวัติการโทรใช้ได้ใน โทรศัพท์ไอพีโฟน

\*\* แจ้งปัญหาการใช้งาน ติดต่อ งานระบบเครือข่าย และสื่อสาร ศูนย์เทคโนโลยีดิจิทัล มหาวิทยาลัยสงขลานครินทร์ โทร. 3340 \*\*